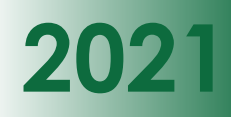

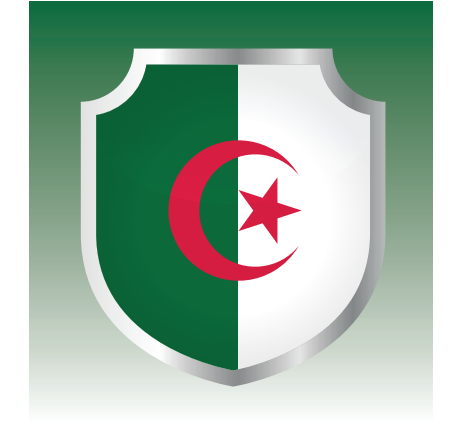

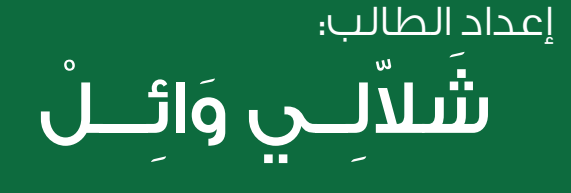

**ROCKER** 

**ROOM** 

Fb.com/WailChellali07 (Firas CH)  $M$  WailChellali07@gmail.com

© @Wail\_Chellali

# **ّ تقنيــات البــاحــــث القانونــــي الالكترونية**

# **المحتوى**

الصفحة 1

البحث عن القوانين، وآخر تعديالتها ............ **[2](#page-2-0)** البحث عن قرارات ومجالت المحكمة العليا ..... البحث عن قرارات ومجالت مجلس الدولة ..... البحث عن الأطروحات والرسائل الجامعية …… البحث عن المقاالت والمجالت العلمية .......... **[15](#page-15-0)** البحث عن الدروس والمحاضرات المنشورة .... **[17](#page-17-0)** منصات للهراجع القانونية ............................. **[7](#page-7-0) [10](#page-10-0) [13](#page-13-0) [20](#page-20-0)**

**[تقنيات الباحث القانوني اإللكترونية](https://www.facebook.com/wailchellali07)** © Wail Chellali

# <span id="page-2-0"></span>ILE ÜLAL القوانيين وأخر Louillas

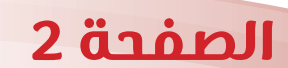

تقنيات الباحث القانونى الإلكترونية © Wail Chellali

## أوال: البحث عن الجرائد الرسمية

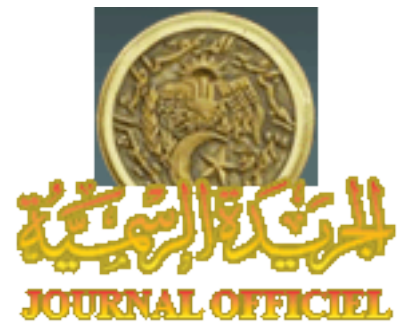

وذلك عبر موقع: • االمانة العامة للحكومة الجزائرية www.**Joradp.dz** 

في تبويب «**الجرائد**» يتطلب االطالع على الجريدة معرفة تاريخ صدورها، أو على األقل السنة مع معرفة رقمها.

> السنة<mark>. √ 2021 √ ال</mark>جريدة رقم : <mark>√ √</mark> قبراير 2021 7 6 5 4 2 1 14 13 12 11 以9 只 21 20 19 18 只 16 只

#### **-1 الطريقة األولى«**

نختار سنة نشرها، لتظهر بعدها رزنامة السنة المختارة، ُيرفق كل تاريخ بالجريدة الرسمية المنشورة فيه، يكفي الضغط على أيقونة Pdf لتحميل الجريدة المرغوبة.

#### **-2 الطريقة الثانية:**

اختيار سنة النشر + رقمها من لائحة «الجريدة رقم» لتُحمل تلقائيا.

**[تقنيات الباحث القانوني اإللكترونية](https://www.facebook.com/wailchellali07)** © Wail Chellali

## ثانيا: البحث عن القوانين

عبر ذات الموقع.

في تبويب «**البحث**» يســمح هــذا البحــث بتحميــل جميــع قوانيــن الجمهوريــة الجزائريــة باللغتيــن الوطنيــة والفرنســية.

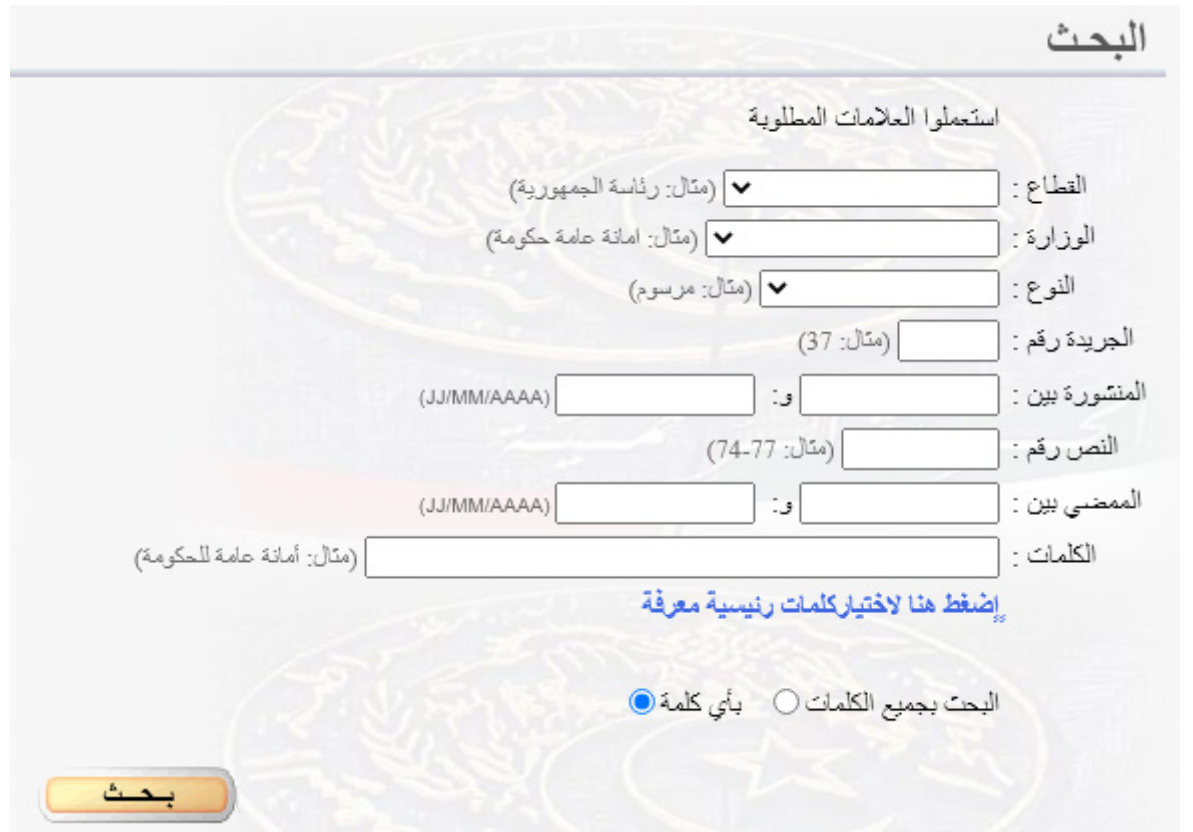

#### **-1 البحث حسب المراجع:** يكفي ذكر المراجع المعروفة والنقر على زر «البحث» مثــال : البحث عن األمر رقم 156-66 المتضمن قانون العقوبات.

نختار خيار «أمر» من لائحة «**النوع»**، ثم نكتب رقمه في لائحة «**النص رقم**»، والنقر على زر «**البحث**»

**[تقنيات الباحث القانوني اإللكترونية](https://www.facebook.com/wailchellali07)** الصفحة 4 © Wail Chellali

#### **-2 البحث حسب الكلمات المفتاحية:**

إن الكلمـات المفتاحيـة المسـتعملة محـددة سـلفا فـي فهـرس يمكـن الاطـلاع عليـه بالنقـر علـى خيـار «**اضغـط هنـا لاختيـار كلمـات رئيسـية** معرفـة«

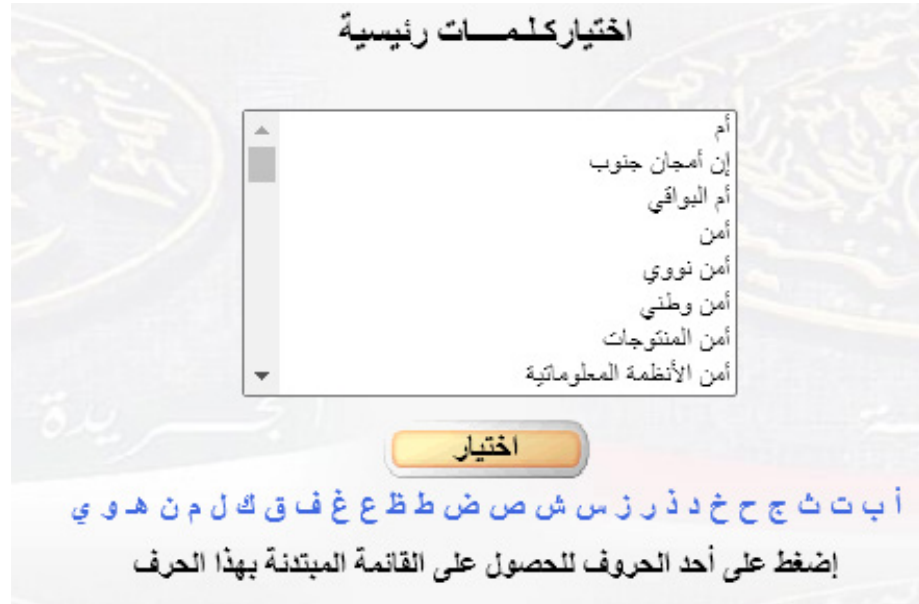

يكفي الضغط على الرمز الذي يوافق الحرف األول للكلمة، فـي حالـة اسـتعمال عـدة كلمـات مفتاحيـة، يكفـي فقـط فصلهـا بعالمـة  $(+)$  زائـد $(+)$ ،

#### **-3 عرض النتائج:** يكون عرض نتائج البحث مرتبطا بخيارات العرض.

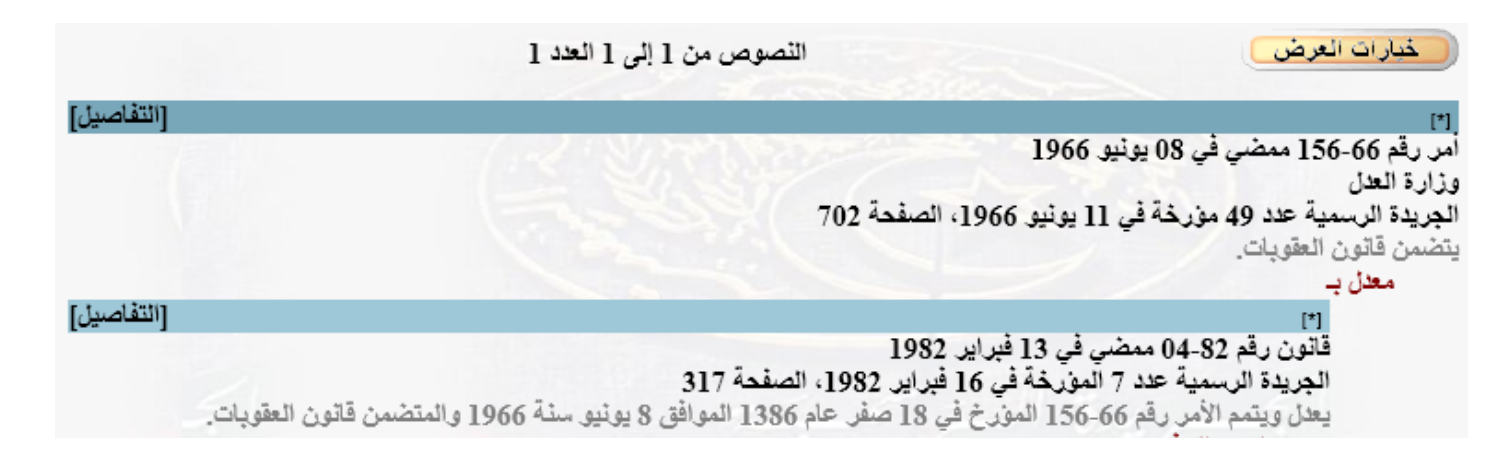

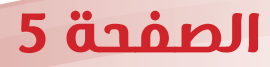

**[تقنيات الباحث القانوني اإللكترونية](https://www.facebook.com/wailchellali07)** © Wail Chellali

إذ يبين زر **»خيارات العرض«** كيفية عرض النتائج، يسمح السطر الأفقى الأزرق بفصل النصوص، ُيحمل النص الموافق بالضغط على **»التفاصيل«** في السطر األزرق. ّ تبيــن عالمــة **)\*(** ُ فــي الســطر األزرق، إن وجــدت، أن النــص طــرأت عليــه تعديــات. **قرار / أمر / :..** يبين هذا المجال نوع أو طبيعة النص. رقم الجريدة الرسمية وتاريخ صدورها. **الصفحة** : تسمح بالوصول مباشرة إلى النص الأصلى عند العرض. **يتضمن...** : يمثل هذا الجزء خلاصة (عنوان) النص. **معدّل بـ :** يبيّن نوع التعديل (تصحيح، إلغاء...). يسمح السطر الأزرق الفاتح بفصل النصوص المعدّلة.

#### **-4 خيارات العرض:**

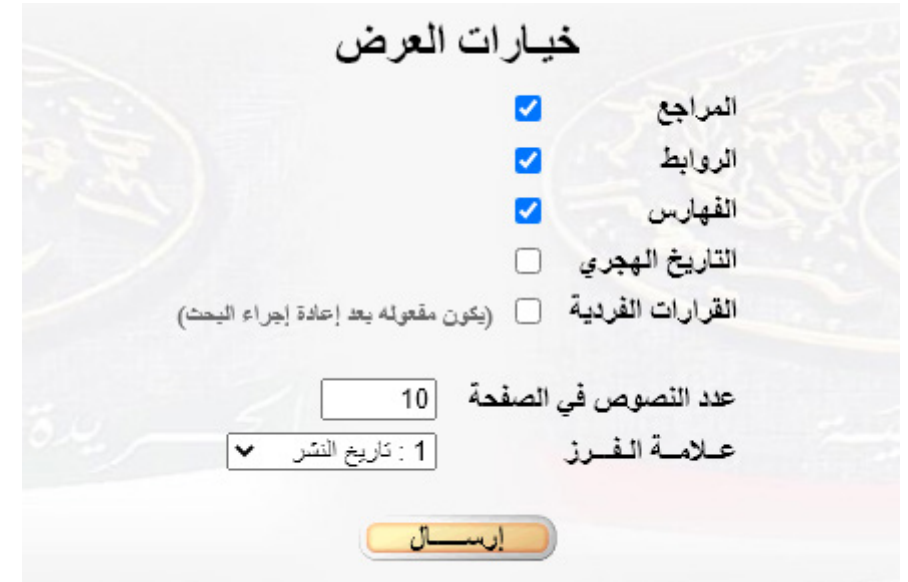

لالطـاع علـى **جميــع التعديــات** التـي طـرأت علـى القانـون أو النـص الـذي بحثـت عنـه، يجـب تفعيـل خيـار «**الروابـط**» فـي «**خيـارات العـرض»** ثم الضغط على «**إرسال**»،

وينصح بإختيار خيار «**تاريخ النشر**» في لائحة «**علامة الفرز».** 

# <span id="page-7-0"></span> $\sim$  10 عسن قرارات ومجالات **The Co** المدمة Lulsii an Ta

تقنيات الباحث القانوني الإلكترونية © Wail Chellali

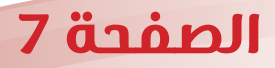

## أوال: البحث عن قرارات المحكمة العليا

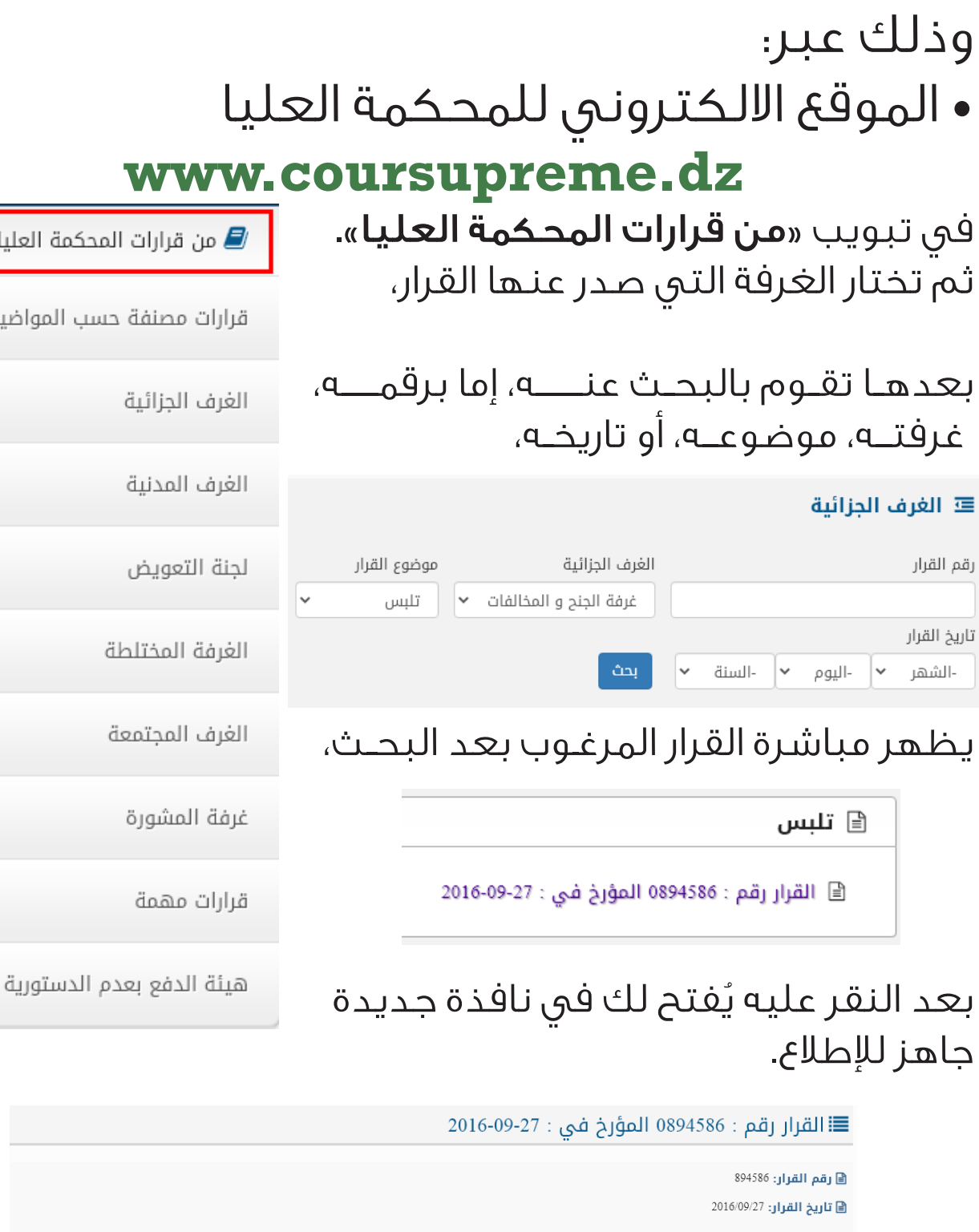

.<br>[1] **الموضوع**: تلبس

<mark>﴾ الأطراف:</mark> الطاعن: النيابة العامة / المطعون ضده: (خ.م).

**۞ الكلمات الأساسية:** إحالة على المحكمة – بطلان الإجراءات

**۞ المرجع القانوني:** المادة 41 من قانون الإجراءات الجزائية

**@ المبدأ:** "تعتبر حالة التلبس طريقة من طرق الإحالة على المحكمة، تختص بها النيابة العامة في إطار ملائمة المتابعة ولا يترتب على عدم توفرها بطلان إجراءات المتابعة. يستوجب على قضاة الموضوع التصدي للفصل في موضوع الدعوى.

**[تقنيات الباحث القانوني اإللكترونية](https://www.facebook.com/wailchellali07)** الصفحة 8  $\odot$  Wail Chellali

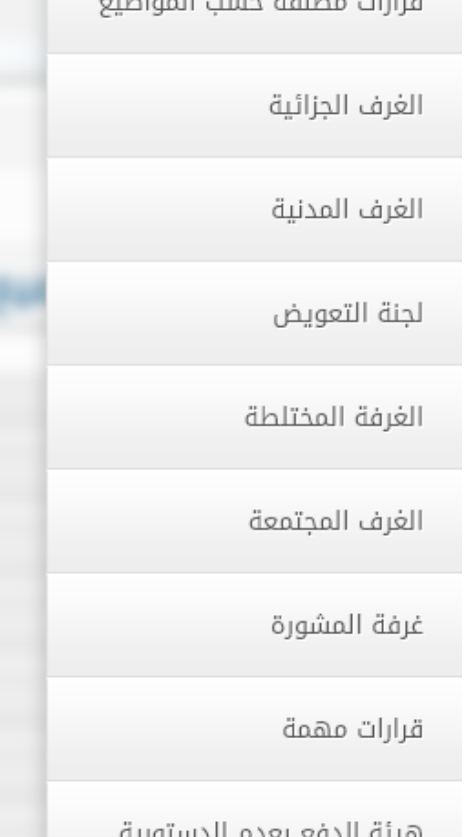

## ثانيا: البحث عن مجالت المحكمة العليا

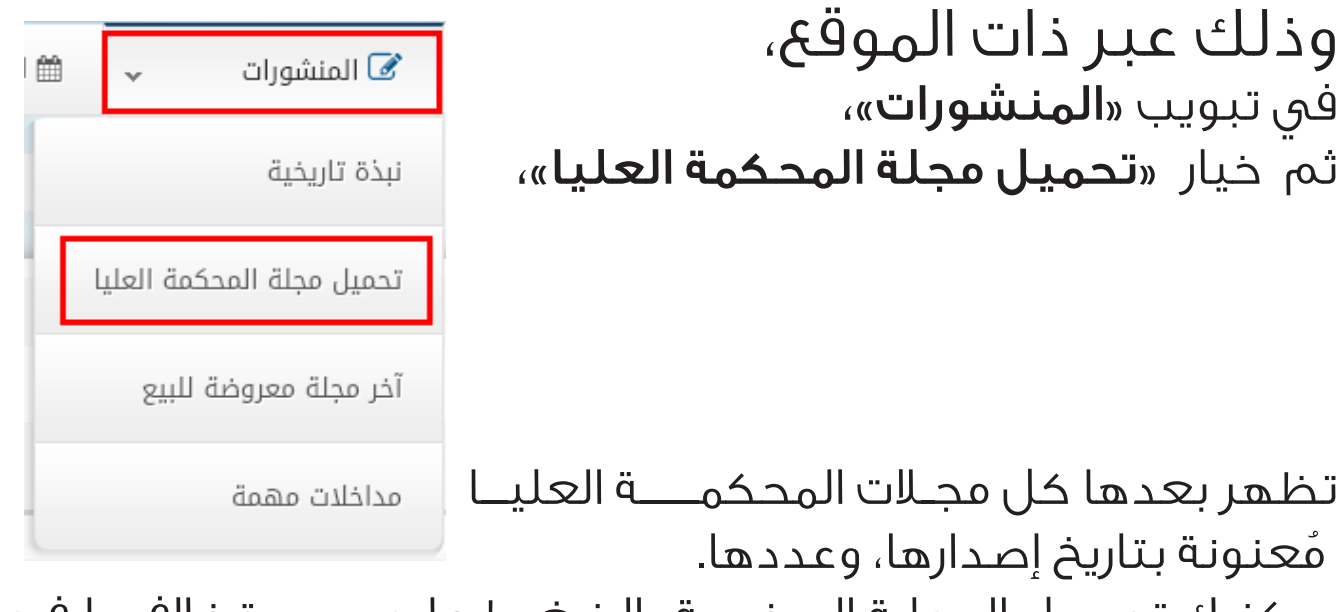

يمكنــك تحميــل المجلــة المرغوبــة بالضغــط علــى صــورة غالفهــا فــي اليســار.

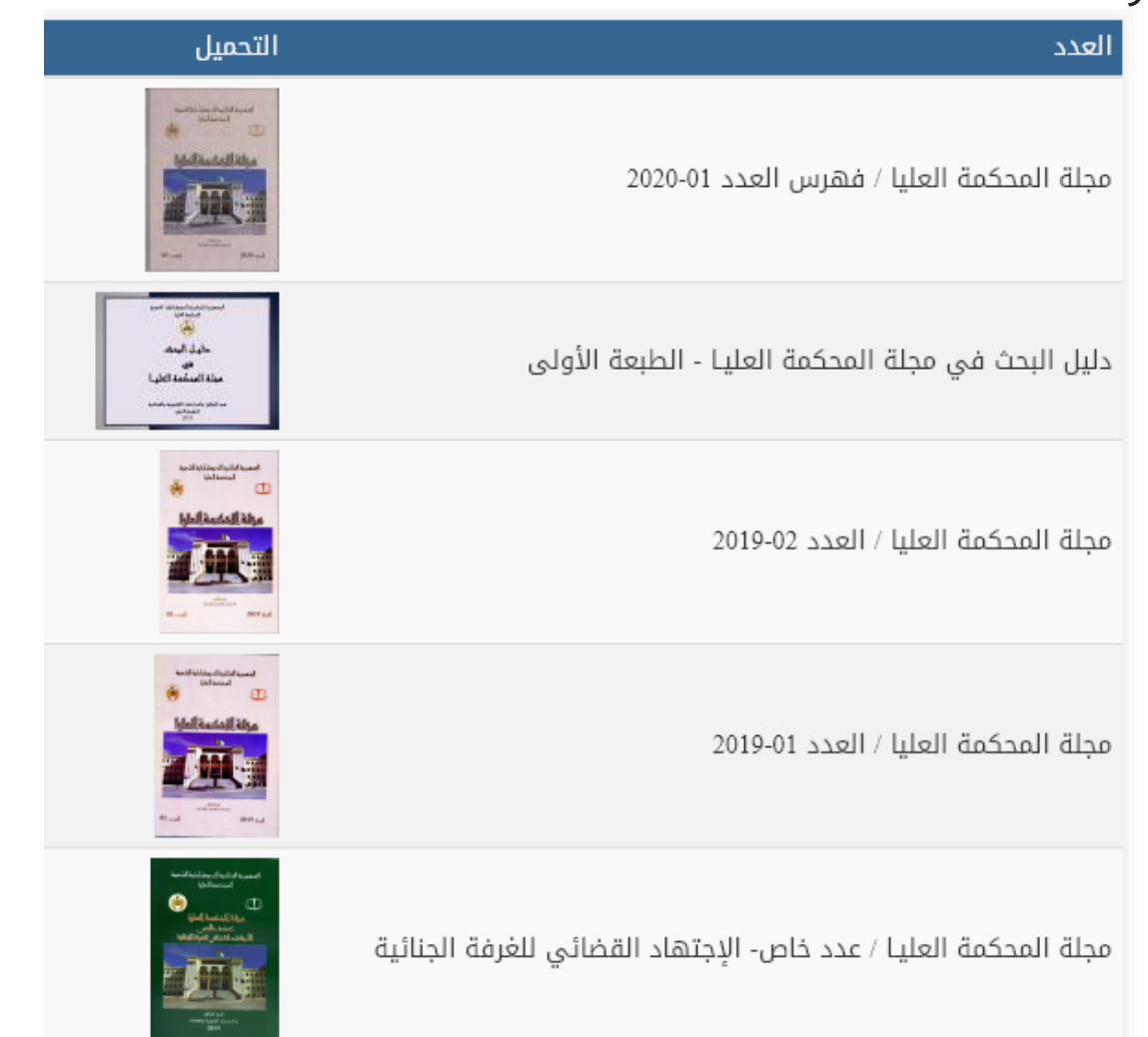

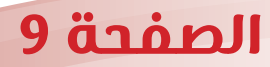

**[تقنيات الباحث القانوني اإللكترونية](https://www.facebook.com/wailchellali07)**  $@$  Wail Chellali

# <span id="page-10-0"></span>عصن قرارات ومجالات a **jul** LA  $\bullet$ الدولة

الصفحة 10

تقنيات الباحث القانونى الإلكترونية © Wail Chellali

### أوال: البحث عن قرارات مجلس الدولة وذلك عبر: • الموقع االلكتروني لمجلس الدولة www.conseildetat.dz الوثائق في تبويب «**الوثائق».** » الإجتهاد القضائي ثم خيار «**الإجتهاد القضائي**»، » القرارات المختارة

بعدهــا تقوم بالبحــث عنـــــــــه، إما برقمـــــه، غرفتـــــه، قسمـــه، تكييفه، موضوعــه، أو تاريخه،

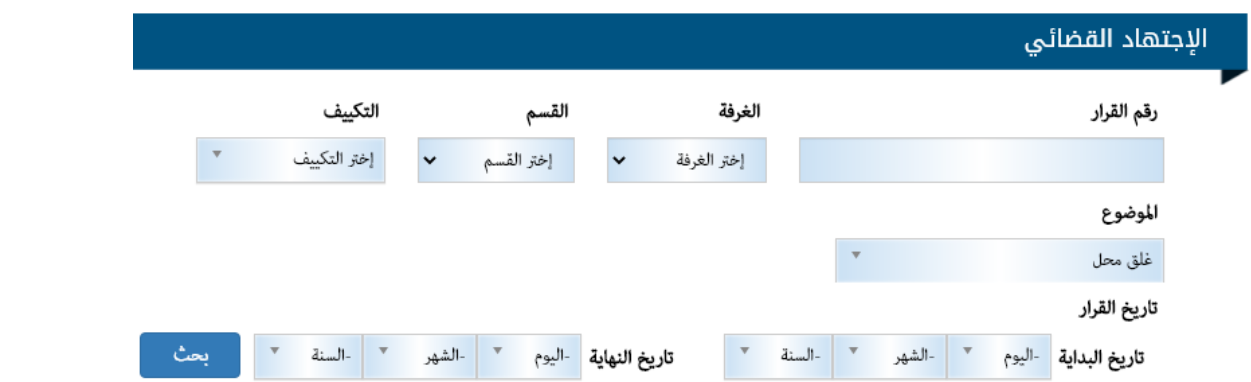

ليظهـر لـك القـرار بكامـل تفاصيلـه جاهـز للتحميـل، وذلـك بمجـرد النقـر علـى أيقونـة Pdf فـي اليسـار.

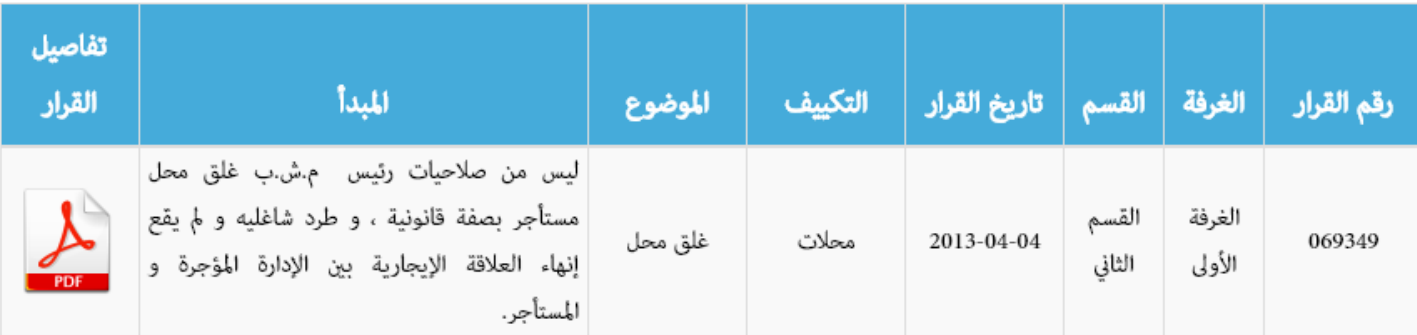

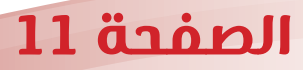

» التشريع

» المنشورات

» فهرس المكتبة

## ثانيا: البحث عن مجالت مجلس الدولة

وذلك عبر ذات الموقع في تبويب «**الوثائق**». ثم خيار «**االمنشورات**»، بعدها نضغط على «**مجلات مجلس الدولة**» يمين الصفحة،

لتظهر لنا قائمة مجالت مجلس الدولة المنشورة،

نقوم بالبحث عن المجلة المرغوبة بتاريخ نشرها، ثم تحميلها بمجرد الضغط على غالف صفحتها يسار القائمة.

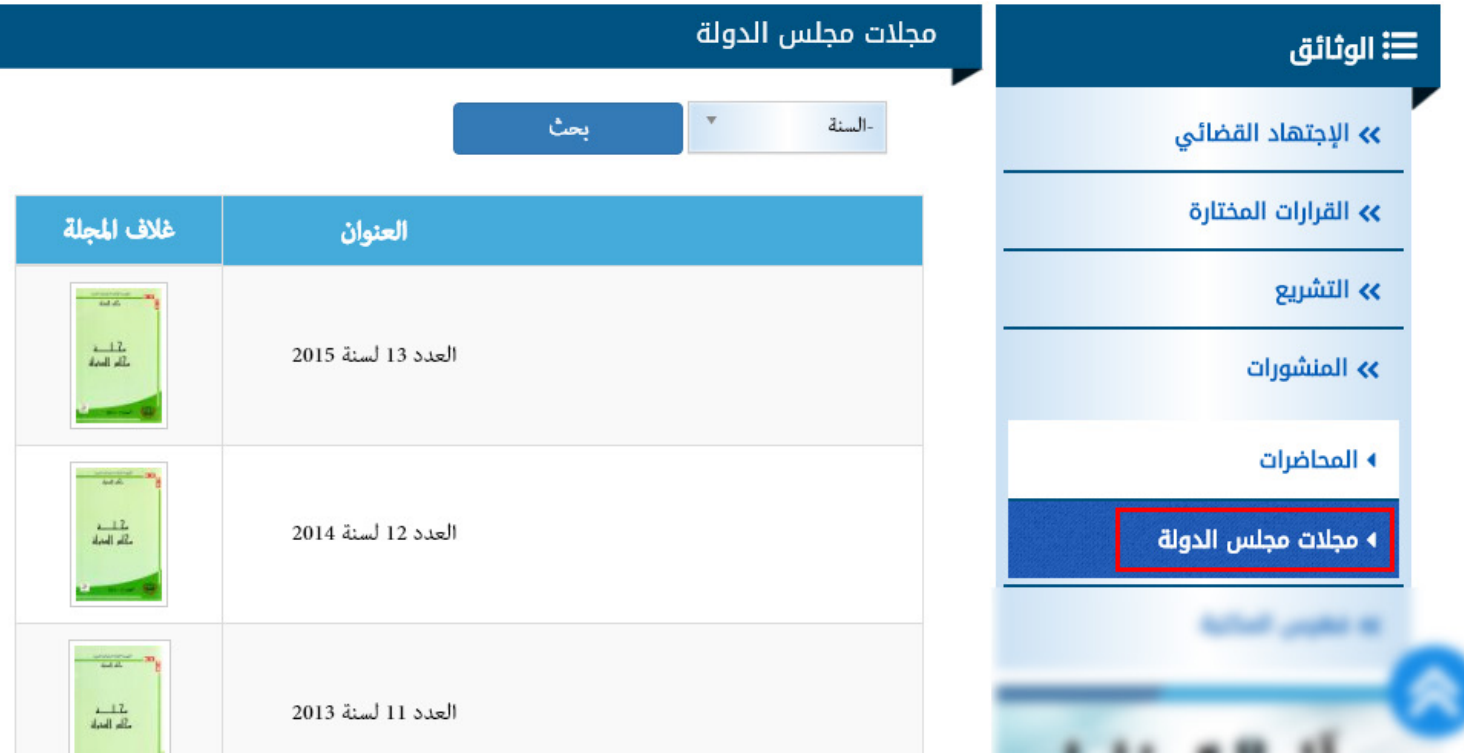

 $@$  Wail Chellali

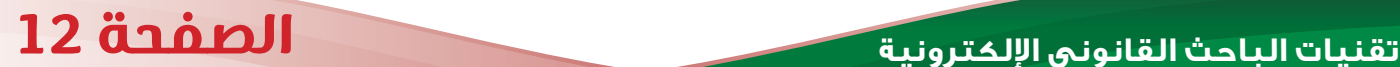

# <span id="page-13-0"></span>ILE ÜLAL الأحلاروحات والرسائل

تقنيات الباحث القانوني الإلكترونية © Wail Chellali

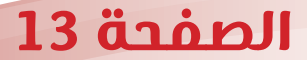

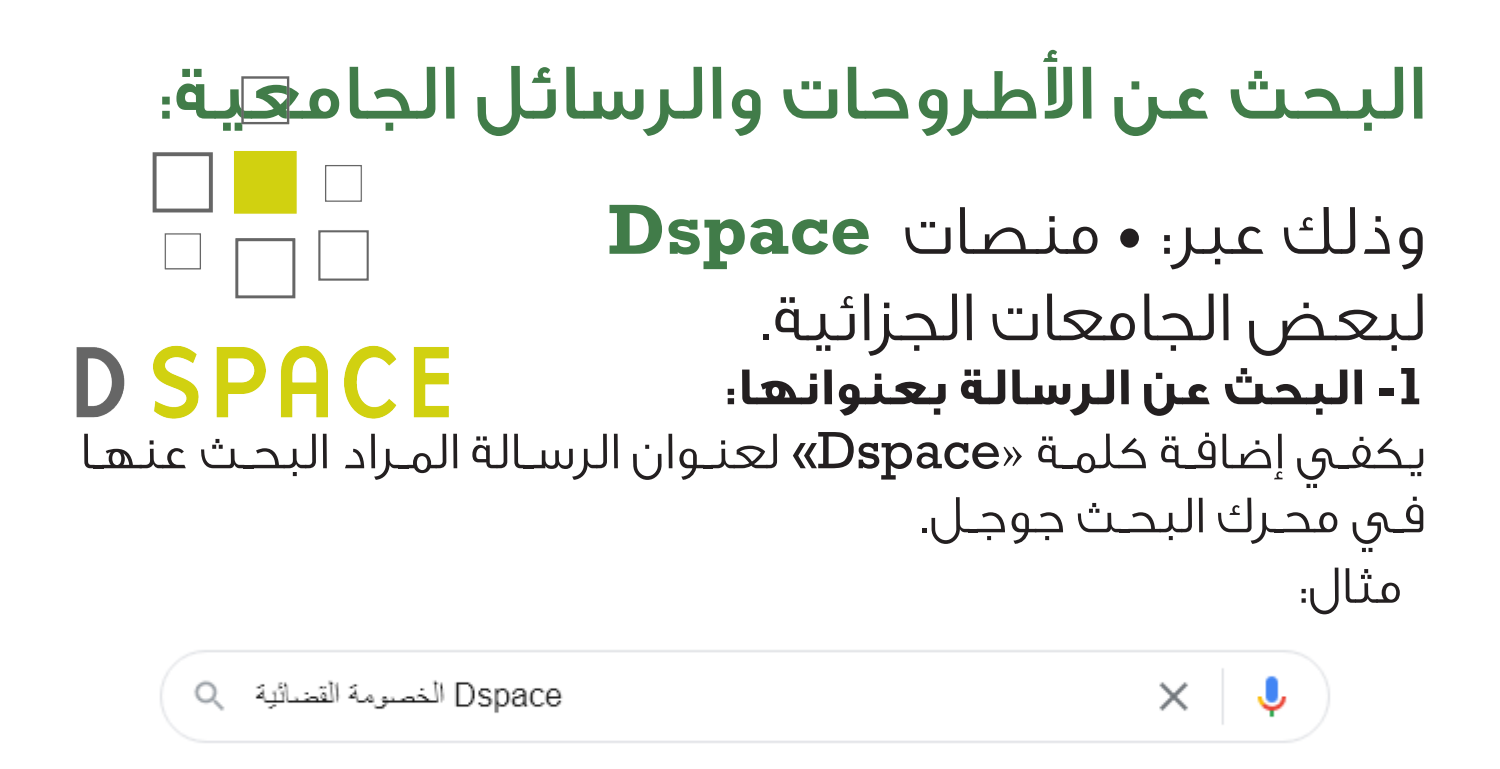

لتظهــر عــدة نتائــج لرســائل جامعيــة بــذات موضــوع العنــوان بصيغــة pdf.

**-2 االطالع على األطروحات والرسائل الجامعية لجامعة ما:** نبحـث عـن منصـة »Dspace »للجامعـة المختـارة، بالبحـث فـي محـرك البحـث جوجـل، بكتابـة اسـم الجامعـة مـع إضافـة عبـارة »Dspace»، مثال:

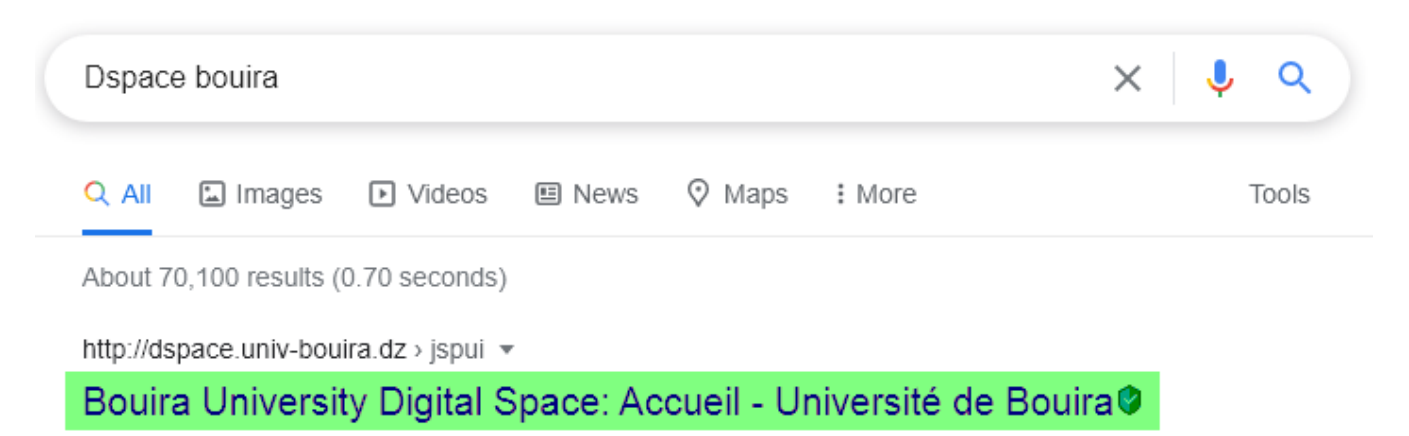

• يجب التنويه أن الجامعات الجزائرية ال توفر كلها هذه الخدمة.

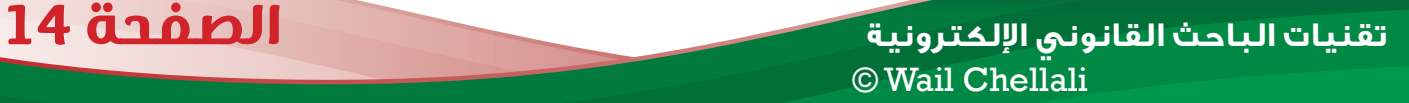

# <span id="page-15-0"></span>il c ünd المقالات والمجلات

تقنيات الباحث القانوني الإلكترونية © Wail Chellali

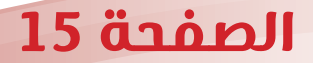

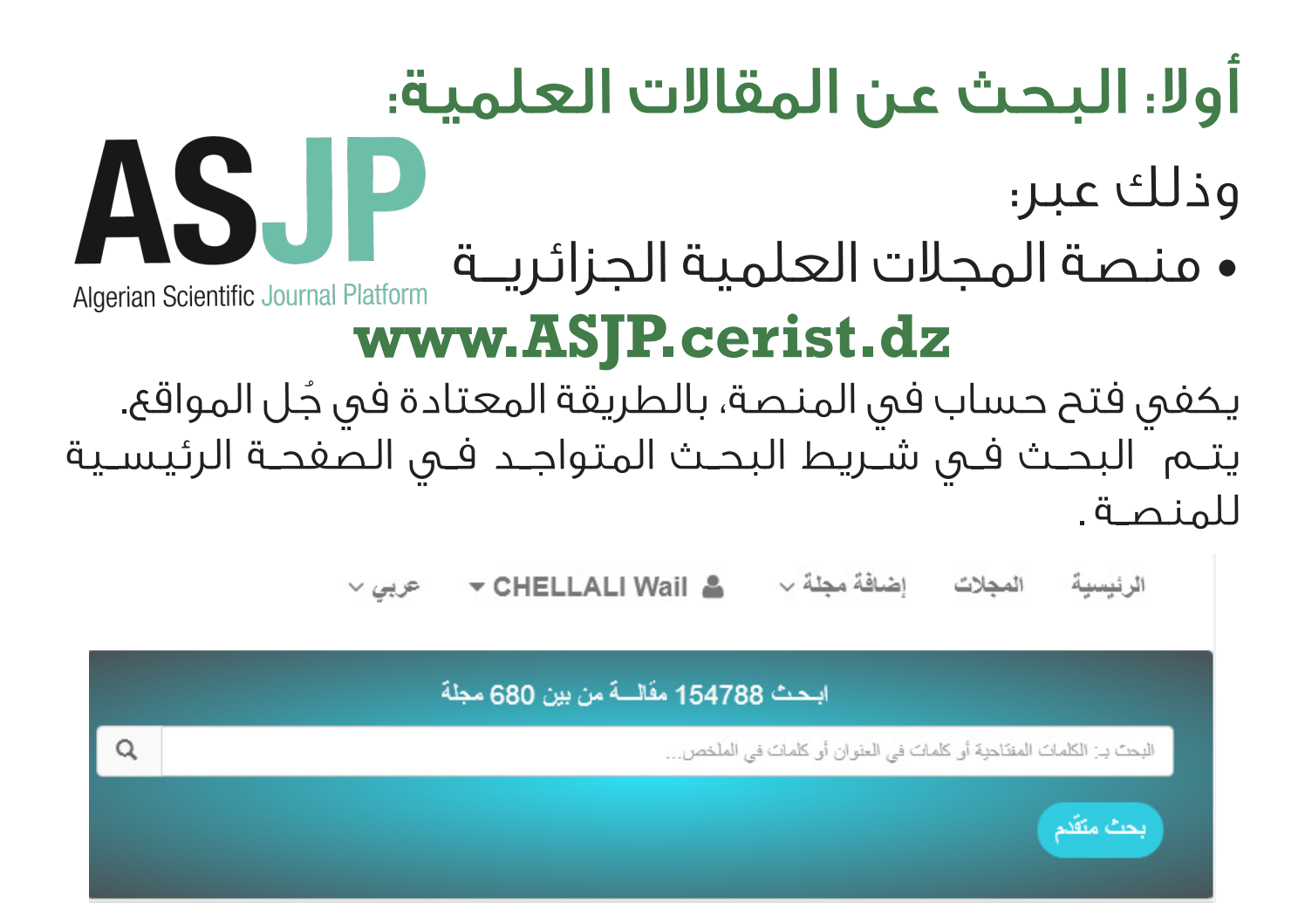

### ثانيا: البحث عن المجالت العلمية: ويتم ذلك في تبويب «**المجلات**» لذات الموقع، ثم البحث في يسار الصفحة عن المجلة المرغوبة.

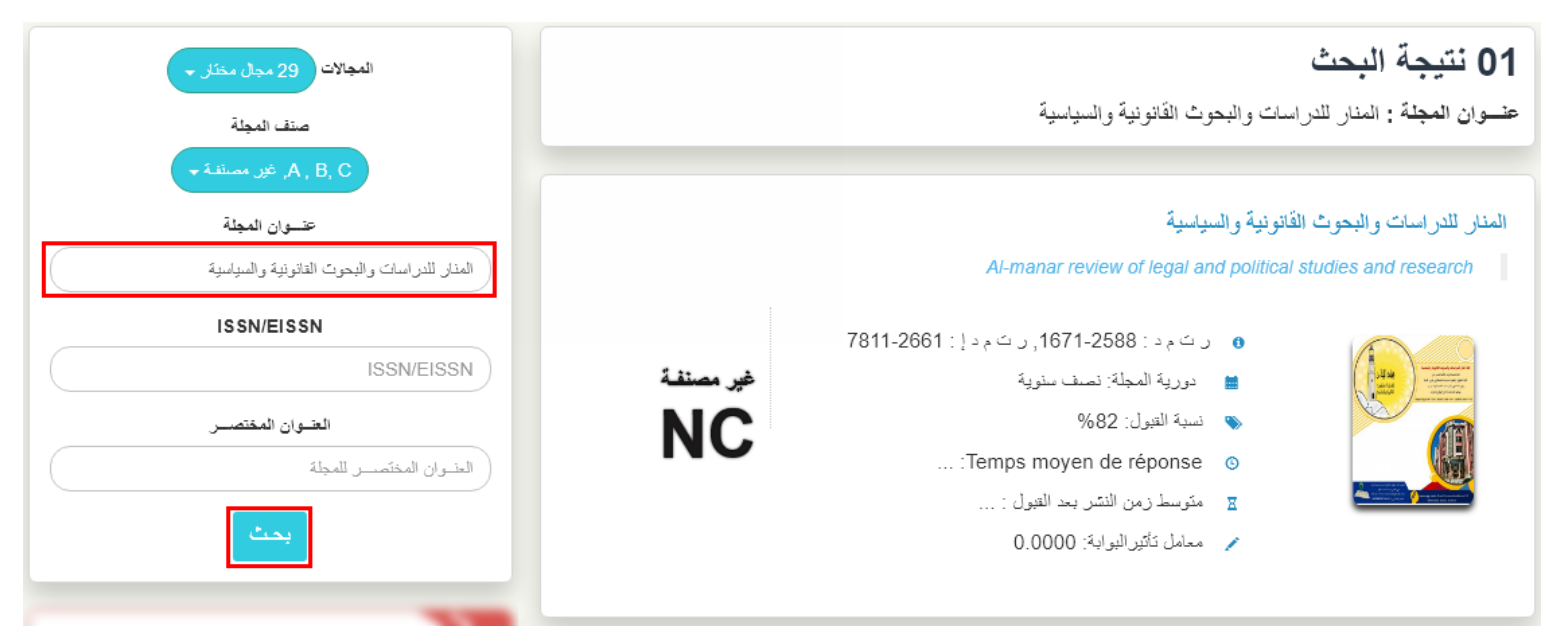

**[تقنيات الباحث القانوني اإللكترونية](https://www.facebook.com/wailchellali07)** الصفحة 16  $@$  Wail Chellali

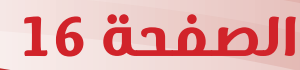

# <span id="page-17-0"></span>**البحـث عــن الدروس والمحاضرات المنشورة**

**[تقنيات الباحث القانوني اإللكترونية](https://www.facebook.com/wailchellali07)**  $@$  Wail Chellali

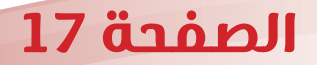

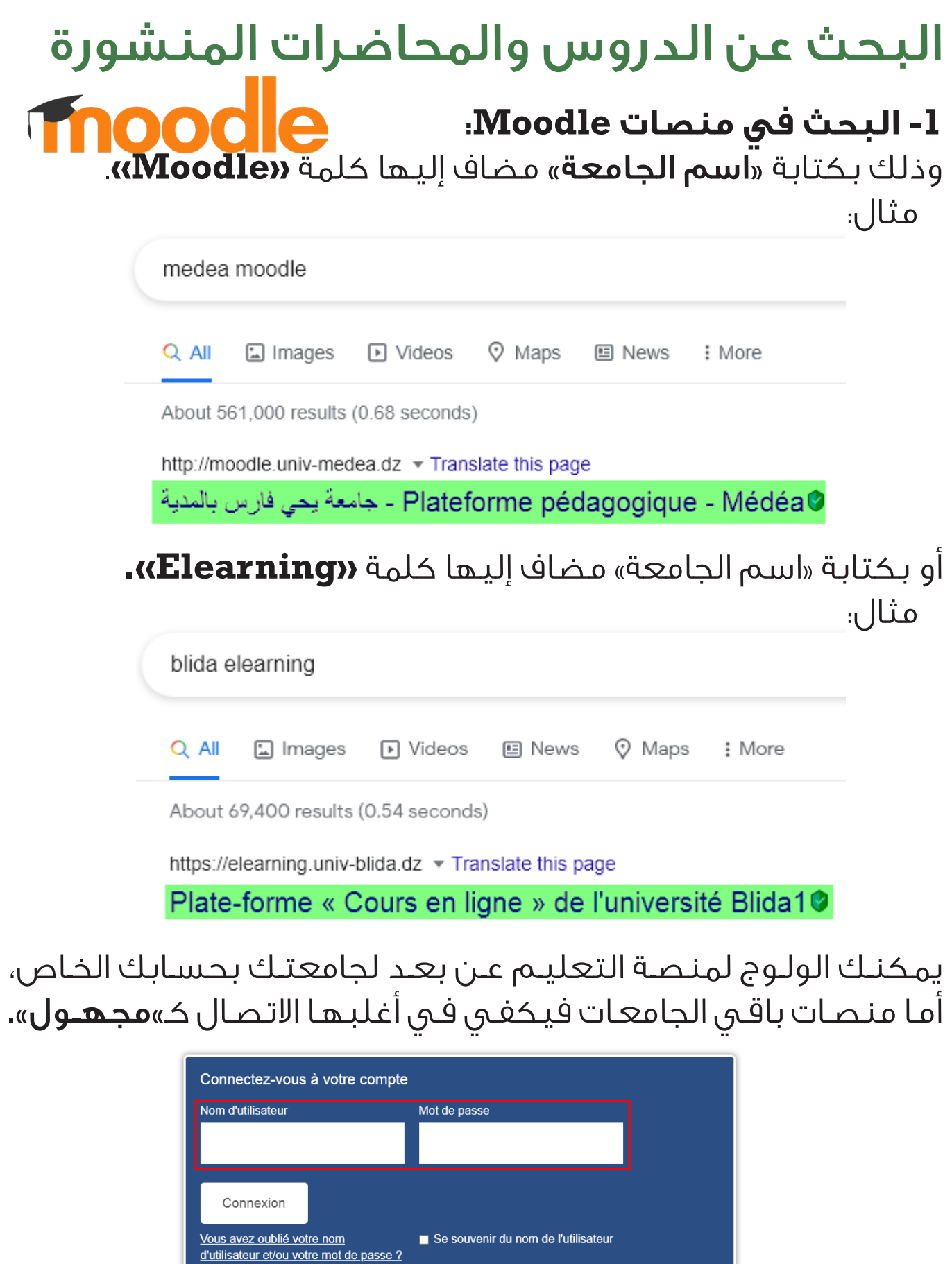

Connexion anonyme

**[تقنيات الباحث القانوني اإللكترونية](https://www.facebook.com/wailchellali07)** الصفحة 18  $\odot$  Wail Chellali

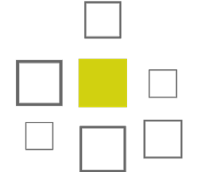

**-2 البحث في منصات** Dspace**:**

# **DSPACE**

وذلك بكتابة »اسم الجامعة« مضاف إليها كلمة **»Dspace»**. مثال:

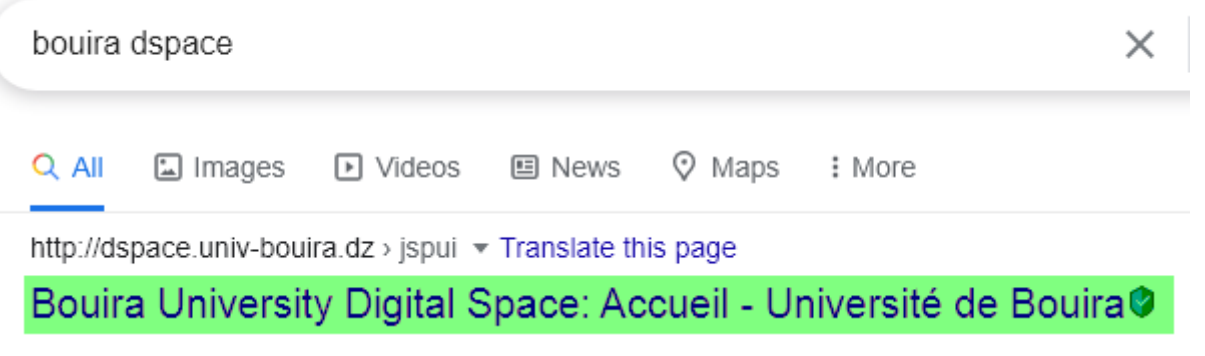

والبحث عن الدروس والمحاضرات المنشورة في المنصة.

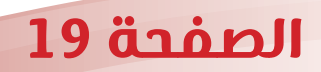

**[تقنيات الباحث القانوني اإللكترونية](https://www.facebook.com/wailchellali07)**  $@$  Wail Chellali

# <span id="page-20-0"></span>**منصــــات ّ للمراجـع القانونية**

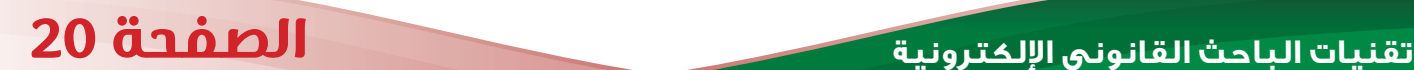

 $<sup>©</sup>$  Wail Chellali</sup>

## أوال: النظام الوطني للتوثيق عن بعد Sndl www.sndl.cerist.dz

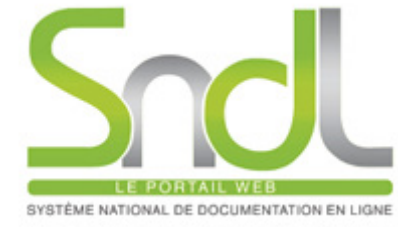

هـو نظـام تشـرف عليـه وزارة التعليـم العالـي والبحـث العلمـي ومركـز البحـث فـي اإلعـام العلمـي والتقنـي CERIST يتيـح للباحثيـن الوصـول إلــى المقــاالت العلميــة، المصــادر األكاديميــة الوطنيــة والدوليــة حتــى غيـر المجانيـة منهـا.

مُخصص فقط للأساتذة والطلبة الباحثين (دكتوراه / ماستر 2).

#### **الحصول على حساب في المنصة:**

الصفحة 21

يتــم ذلــك بااللتحــاق بالمكتبــة المركزيــة للجامعــة مصحــوب بالوثائــق التاليــة:

- نسخة من شهادة عمل أو محضر تنصيب بالنسبة لألساتذة.
	- شهادة تسجيل أو شهادة مدرسية للطلبة الباحثين.
		- ُ استمارة معلومات تسحب من المكتبة المركزية.

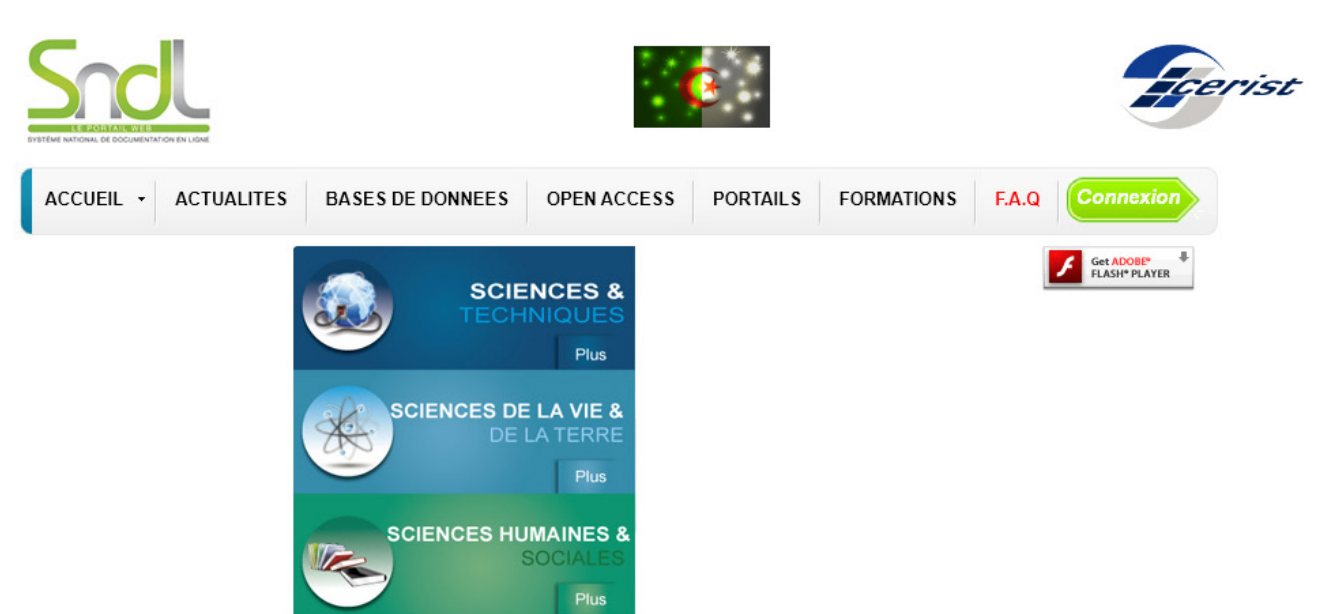

### ثانيا: المكتبة الرقمية الجامعية

### www.opu-lu.cerist.dz

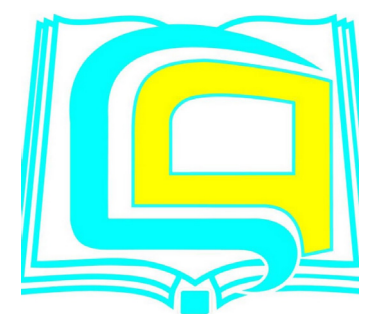

ديـوان الوطنـي للمطبوعـات الجامعيـة بالتعـاون مـع مركـز البحـث فـي االعــام العلمــي و التقنــي وضعــت تحــت تصرفكــم قاعــدة البيانــات المكتبــة الرقميــة الجامعيــة التــي تحتــوي علــى رصيــد اجمالــي يقــدر بحوالــي 1500 عنــوان.

#### وهــي مجانيــة، ال تحتــاج لحســاب، يكفــي الولــوج إلــى الموقــع، وتصفــح عناوينهــا مباشــرة.

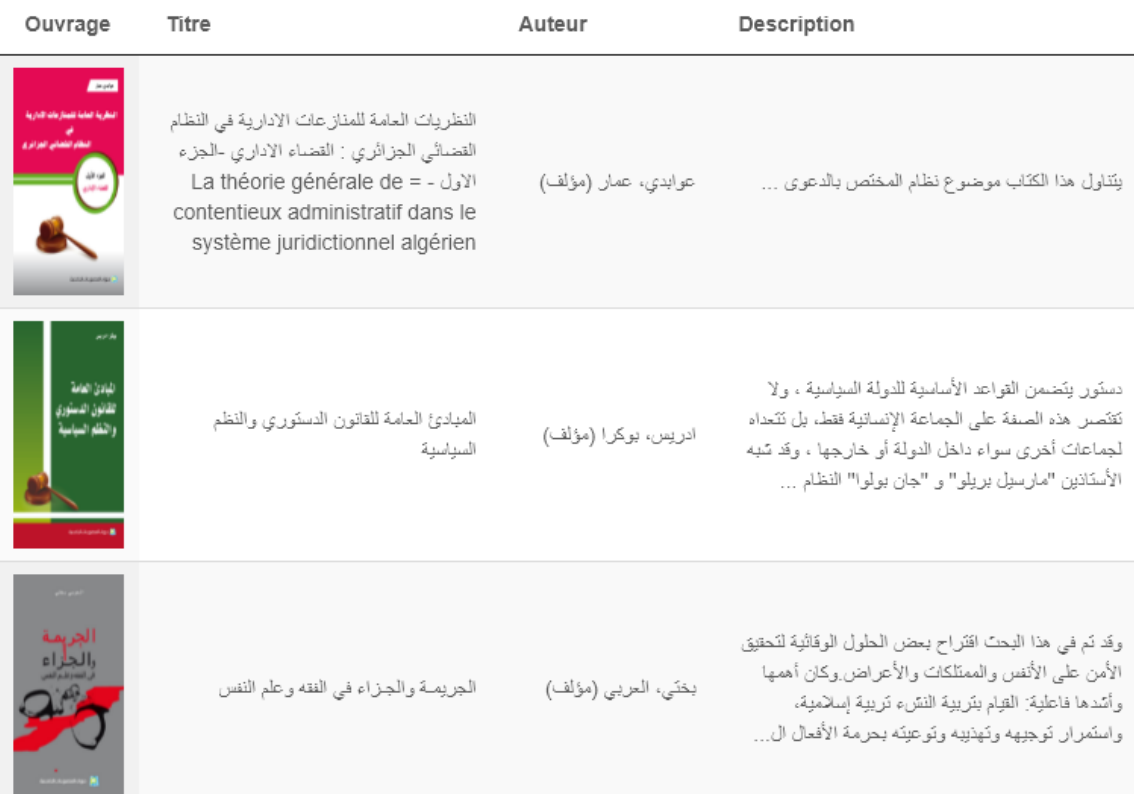

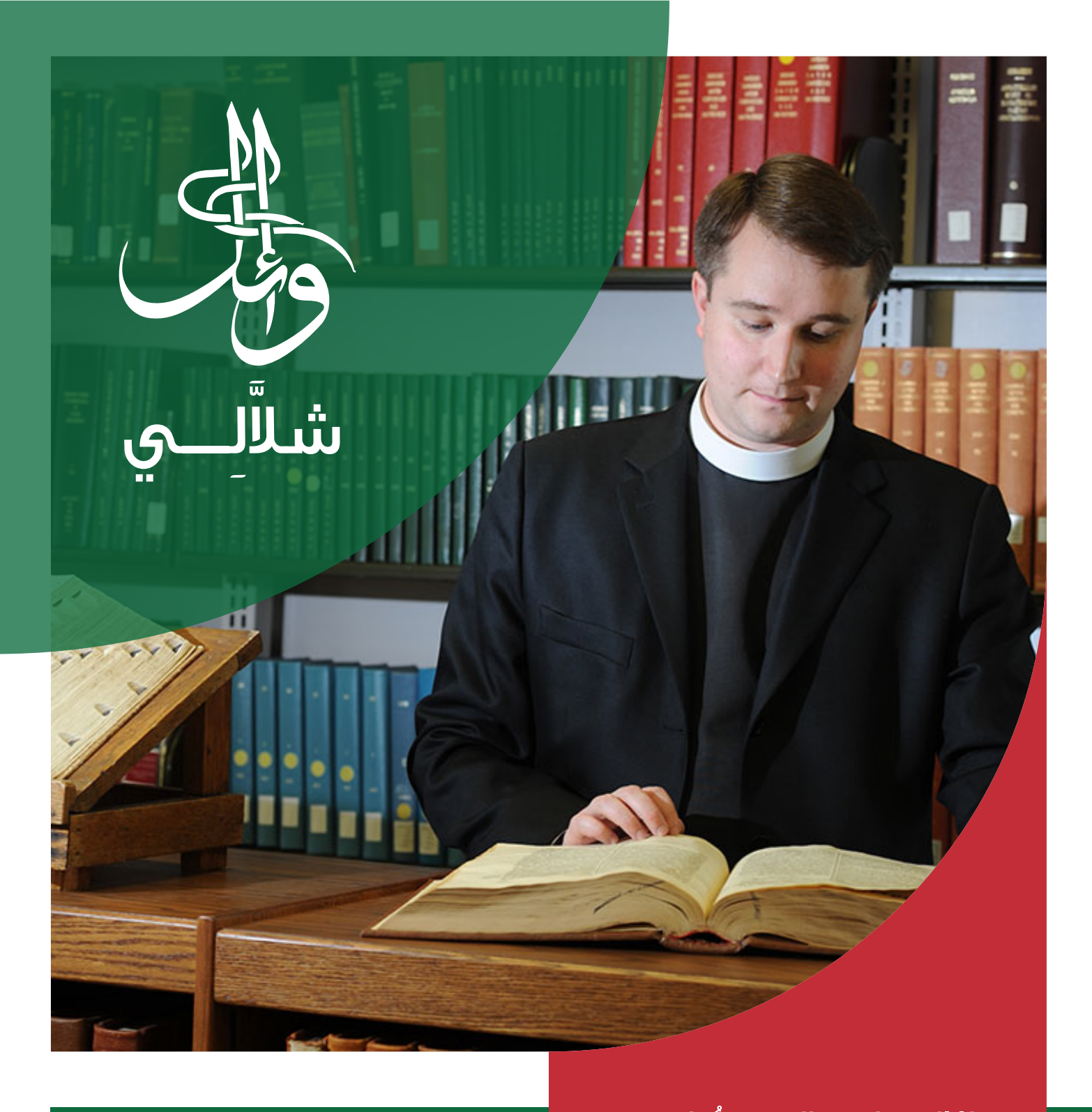

ُ هـذا العمـل مجانـي - يمنـع بيعـه فهـــا مُبتغانــــا إللا الفائــــدة لا غيــــر وعليــــه، يُســـــــهج لأيــــاً كان طبعــــه،<br>نشـــــــره، تصويـــــره، ونقلـــــــه دون الرجـــــوع إلـــــى صاحبـــه.

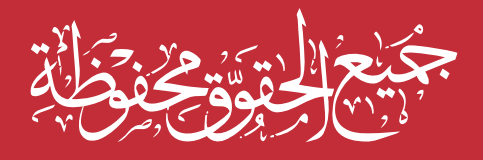

 07WailChellali/com.Fb طبعة